#### WELCOME TO:

## hoopla

#### **What is hoopla?**

hoopla is a digital streaming service that offers users access to thousands of videos, music albums, eBooks eAudiobooks, and eComics.

#### **What is required to create an account?**

- An active Sharon Public Library card
- A computer or smart device/tablet with an internet connection
- A valid, accessible email account

#### **How many borrows does hoopla offer?**

- Courtesy of SPL, each patron has **5 borrows per month.**
- The borrows limit refreshes on the 1st of every month.
- Unused borrows do not roll over to the next month.

#### **How long are hoopla borrows?**

Loan periods are assigned by hoopla and may vary, depending on the publisher:

- **eBooks**: 21 days
- **eAudiobooks**: 21 days
- **eComics**: 21 days
- **Music Albums**: 7 days
- **Most Videos**: 3 days

#### **Frequently Asked Question**

*"I have remaining borrows this month. Why is hoopla stating I am unable to borrow an item?"*

- hoopla operates on a pay-per-view system, meaning that SPL pays a fee every time an item is borrowed. Therefore, in addition to the monthly 5 borrows limitation, there are also monthly and daily *budget* limits.
- If you have remaining borrows, but are unable to borrow an item, wait one day for the daily budget cap to reset.

### Additional Questions?

#### Contact the **Reference Department** at:

- reference@sharon.ocln.org
- (781) 784-1578 x1422 or x1429

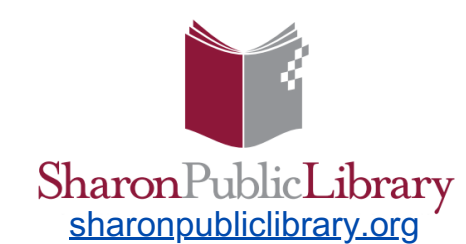

11 North Main Street Sharon, MA 02067 (781) 784-1578

# 000

## **hoopla User Guide**

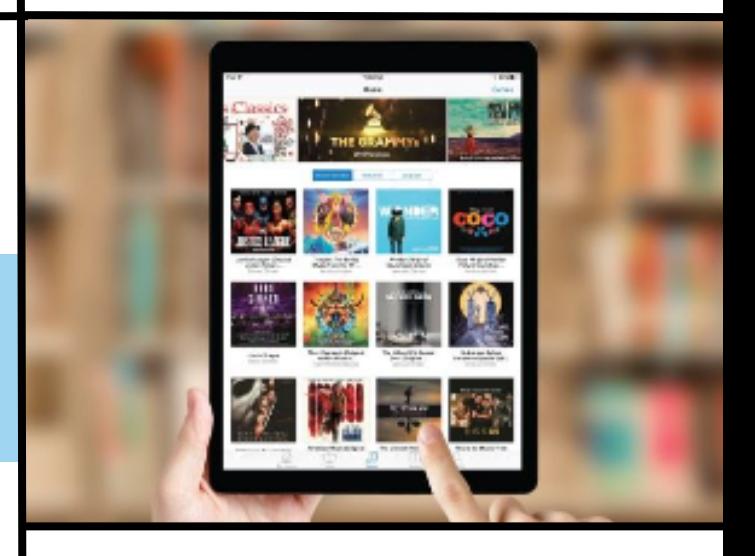

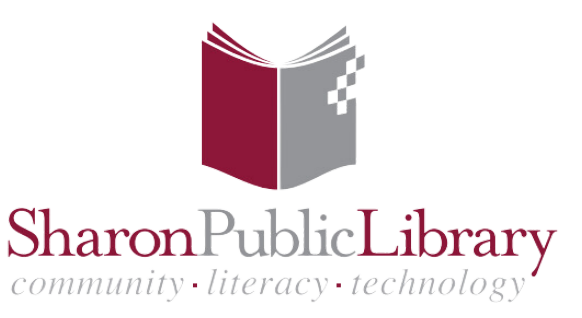

#### Create a hoopla Account Fig. Search and Manage Titles Fig. Search and Manage Titles Fig. 2014

#### **1. Access hoopla**

- On a **computer**, go to hoopladigital.com and click 'Get Started!'
- On a **smart device**, download the free hoopla app via the device's app store.

#### **2. Select your Library**

Type 'Sharon' into the search bar and select Sharon Public Library

#### **3. Log In With Your SPL Card**

- Type in your 14-digit SPL card number and PIN; the default PIN is 'OCLN'
- Please contact SPL if you need to reset your PIN.

#### **4. Create a hoopla Account**

- Enter a valid email and choose a password for your new hoopla account.
	- You will use these credentials to log into your hoopla account in the future.

#### **5. Click 'Sign Up' - and enjoy!**

#### Did you know? 1

All hoopla content is **available immediately**! There are no waitlists nor holds.

#### **Search for a Specific Title or Author**  $\Omega$

- Use the search bar to search for a particular item by title or author/artist.
- Use Advanced Search to search by additional fields (ie. language, ISBN).

#### **Browse a Genre or Collection**

- On a **computer's web browser**, select *Browse* to peruse the collection via format.
	- Once a format is selected, you may scroll down a bit to further filter by *Genres and Collections*.
- On a **smart device's hoopla app**, select Books, Videos, or More at the bottom menu to begin browsing; each category has various tabs of different format options.
	- Once a format is selected, you may scroll down a bit to further filter by *Genres and Collections*.

#### **To Borrow or Renew an Item**  $|\ddot{\bm{\psi}}|$

- **Borrow**: Select the title, and then click the blue Borrow button. The item will now appear in your *Currently Borrowed* section.
- **Renew**: hoopla does not renew items. Simply borrow it again\*!

#### *\*Counts as another borrow.*

#### **Favorites**

- Save items you may be interested in borrowing at a later time!
- To 'favorite' an item, click the heart icon within the item's record.
- Access your saved list anytime within the *Favorites* section of *My Hoopla*.

#### **Are you an active member of other libraries that offer hoopla?**

- hoopla does not save multiple library cards on file.
- To switch the active card, first go to *Settings > Library.* Then, search for your library and enter your card number/PIN to re-login; hit 'Save.'

#### **Watch hoopla videos/films on your TV via a Roku device**

• Tired of watching hoopla on a small screen? Watch it on your TV by logging into the hoopla app via one of our circulating Roku devices (available at the Adult Circ Desk)!

#### **hoopla Kids Mode**

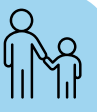

- Turn on Kids Mode to see content recommended for kids ages 12 and younger.
- Keep it safe! A PIN can be set by parents as a requirement to leave Kids Mode.